Коллектив Разработчиков Дешграммной Технологии

Дешграммная Система Программирования Кабакина-Федосеева

# **РЕДАКТОР ДЕШГРАММ** Руководство пользователя

# Содержание

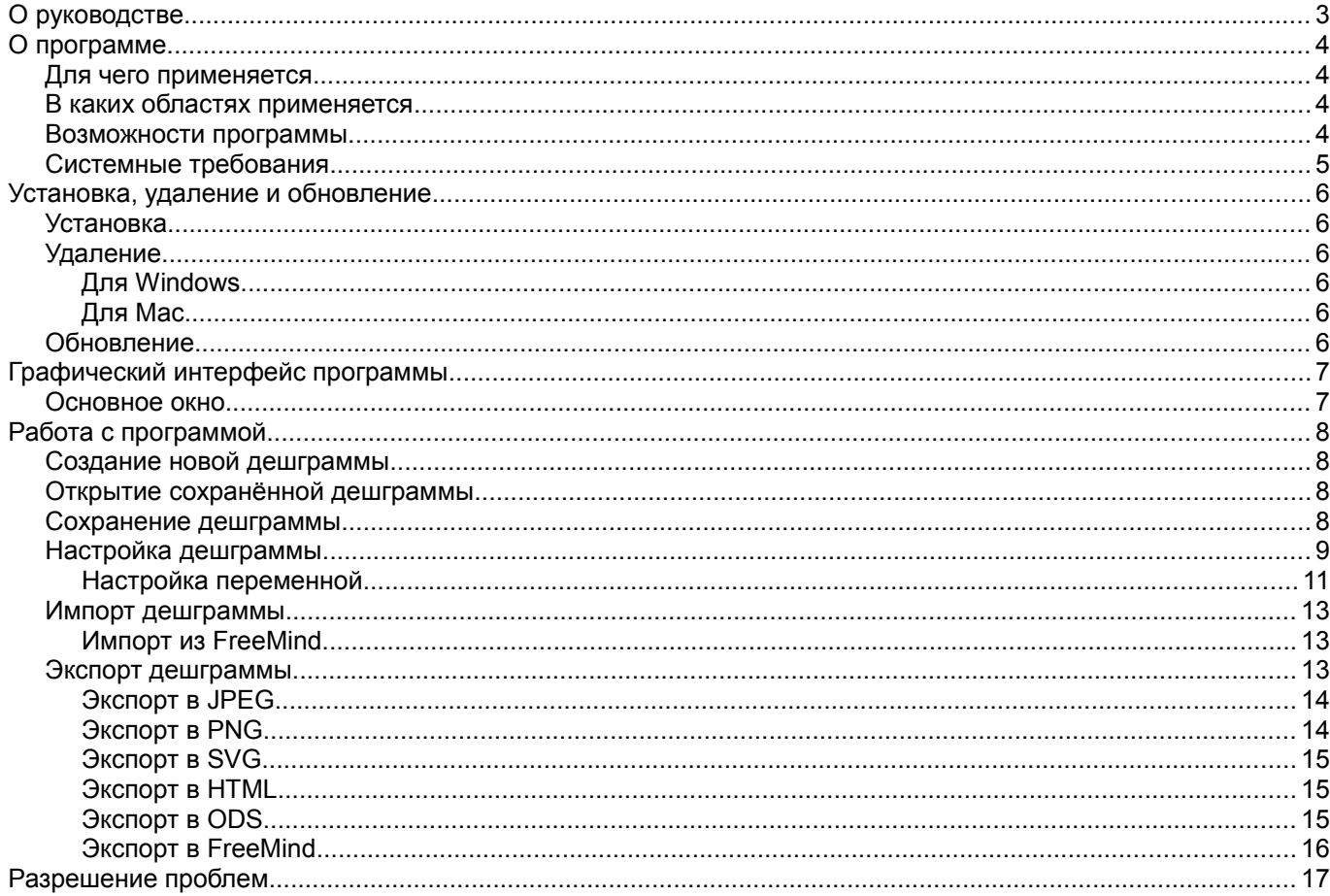

# **О руководстве**

Данное руководство предназначено для Редактора дешграмм версии 1 (2013-05-09) для настольных компьютеров.

Авторы от имени КРДТ: Кабакин Павел Анатольевич, Федосеев Роберт Юрьевич.

Первая редакция (март 2014).

# **О программе**

Редактор дешграмм — компьютерная программа для облегчения процесса проектирования и редактирования дешграмм. Редактор дешграмм входит в состав ДСПКФ (Дешграммной Системы Программирования Кабакина-Федосеева) и относится к Дешграммным Технологиям.

# *Для чего применяется*

Редактор дешграмм применяется, как инструмент для мышления.

- Позволяет визуализировать, дискретизировать и оцифровывать предметные области (ментальные пространства) на плоскости.
- Позволяет осуществлять исчерпывающее рассмотрение предметных областей, о которых вы мыслите.
- Позволяет структурировать информацию.
- Позволяет использовать дешграмму, как адресуемую память компьютера.
- Помогает находить новые связи и сочетания между смысловыми переменными.
- Помогает вырабатывать новые идеи, изобретения.
- Помогает исследовать и познавать мыслительные процессы.
- Помогает анализировать дешграммную запись мыслей (рефлексия).
- Помогает в принятии решений.

## *В каких областях применяется*

Редактор дешграмм может применяться:

- в процессах обучения и образования;
- в творческой деятельности (в изобретательстве в разных областях);
- в предпринимательстве и управленческой деятельности;
- в инженерии, проектировании и конструкторской деятельности.

### *Возможности программы*

Редактор дешграмм автоматизирует процесс пострения прямоугольных прямолинейных дешграмм.

- Процесс проектирования и редактирования дешграммы доступен даже школьникам начальных классов.
- Автоматическое заполнение экранов дешграммы.
- Возможность сохранить дешграмму в файл.
- Возможность импортировать дешграмму из файла формата FreeMind.
- Возможность экспортировать дешграмму в файл формата: JPEG, PNG, SVG, HTML, ODS, FreeMind.
- Количество переменных дешграммы: от 1 до 15.
- Количество значений у переменной: от 2 до 10.
- Количество экранов дешграммы: до 32768.

# *Системные требования*

- Операционная система: Windows XP/2008/Vista/7/8, Mac OS X
- Процессор: 2ГГц
- Оперативная память: 1ГБ
- Свободное место на жёстком диске: 512МБ
- Установленные программы: Adobe AIR

# **Установка, удаление и обновление**

# *Установка*

- 1. Установите среду выполнения Adobe AIR (для справки см. [http://help.adobe.com/ru\\_RU/air/build/WS5b3ccc516d4fbf351e63e3d118666ade46-7fee.html\)](http://help.adobe.com/ru_RU/air/build/WS5b3ccc516d4fbf351e63e3d118666ade46-7fee.html).
- 2. Запустите файл установки Редактора дешграмм (файл с расширением air).
- 3. Следуйте инструкциям в окне установки для её выполнения.

# *Удаление*

### **Для Windows**

- 1. Перейдите *Пуск* → *Панель управления* → *Программы и компоненты (Установка и удаление программ)*.
- 2. Найдите в списке программ «ДСПКФ Редактор дешграмм».
- 3. Выберите *Удалить*.

### **Для Mac**

- 1. Откройте *Finder* → *Программы*.
- 2. Найдите в списке программ «ДСПКФ Редактор дешграмм».
- 3. Выберите *Поместить в корзину*.

## *Обновление*

- 1. Получите файл установки новой версии Редактора дешграмм. Для получения сведений о новых версиях обращайтесь на сайт [dspkf.ru.](http://dspkf.ru/)
- 2. Запустите файл установки новой версии Редактора дешграмм (файл с расширением air).
- 3. Следуйте инструкциям в окне установки для её выполнения. Если старая версия не была удалена, то будет предложено её обновить.

# **Графический интерфейс программы**

Графический интерфейс состоит из элементов, подобных стандартным элементам графического интерфейса ОС Windows, Mac или Linux.

# *Основное окно*

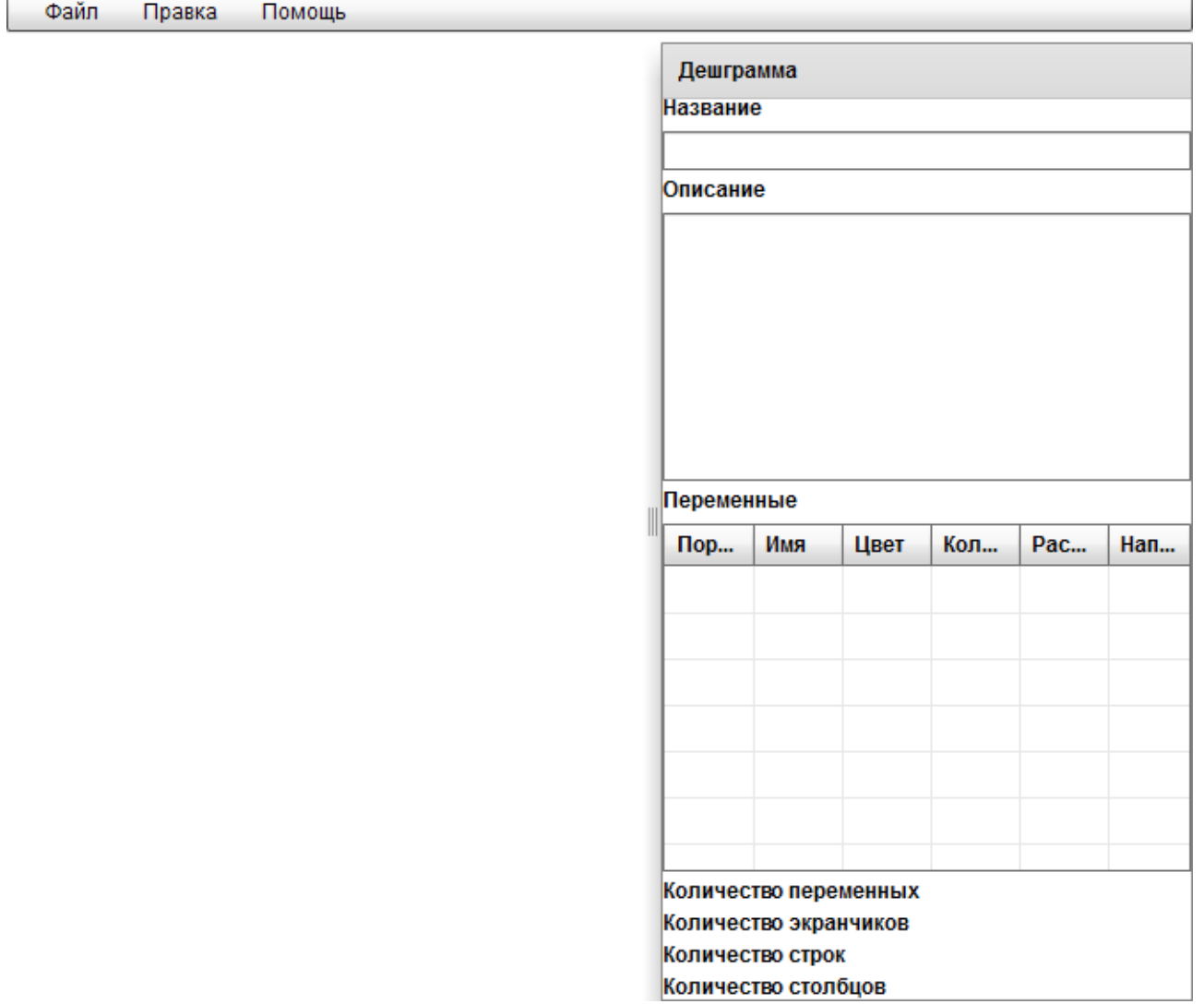

*Рисунок 1: Вид основного окна*

Сверху расположено меню.

Под меню справа расположена панель *Дешграмма*, содержащая основные сведения о текущей дешграмме. Слева от панели *Дешграмма* расположено рабочее поле, в котором отображается текущая дешграмма.

# **Работа с программой**

# *Создание новой дешграммы*

Вы можете начать работу с программой с создания новой дешграммы.

Если вы уже работаете над дешграммой, то перед тем, как создавать новую, убедитесь, что текущий результат работы сохранён.

О том, как сохранить текущую работу, читайте в разделе «Сохранение дешграммы».

Для того, чтобы создать новую дешграмму, нужно выбрать в меню *Файл* → *Новый*.

Откроется окно *Настройки дешграммы*.

Если вы передумали создавать новую дешграмму, то нажмите кнопку *Отмена*.

Заполните все настройки новой дешграммы, которую вы задумали.

О том, как заполнять настройки, читайте в разделе «Настройки дешграммы».

После того, как вы заполнили все настройки дешграммы, нажмите кнопку *OK*.

Будет создана новая дешграмма с выбранными настройками.

Процесс создания новой дешграммы может занять некоторое время.

# *Открытие сохранённой дешграммы*

Вы можете начать работу с программой с открытия сохранённой дешграммы.

Если вы уже работаете над дешграммой, то перед тем, как открывать сохранённую, убедитесь, что текущий результат работы сохранён.

О том, как сохранить текущую работу, читайте в разделе «Сохранение дешграммы».

Для того, чтобы открыть сохранённую дешграмму, нужно выбрать в меню *Файл* → *Открыть*.

Откроется окно выбора файла.

Если вы передумали отрывать сохранённую дешграмму, то нажмите кнопку *Отмена*.

Выберите необходимый вам файл дешграммы и нажмите кнопку *OK*.

Будет создана дешграмма с настройками из выбранного файла.

Процесс создания дешграммы может занять некоторое время.

# *Сохранение дешграммы*

Если вы хотите сохранить текущий результат работы, нужно выбрать в меню *Файл* → *Сохранить*.

Будет открыто окно сохранения файла дешграммы.

Если вы передумали сохранять файл дешграммы, то нажмите кнопку *Отмена*.

Выберите папку, в которую вы хотите сохранить файл, введите имя сохраняемого файла и нажмите кнопку *OK*.

Текущий результат работы будет сохранён в указанный файл, который можно в последующем открыть (см. раздел «Открытие сохранённой дешграммы») и отредактировать (см. раздел «Настройка дешграммы»). Файл дешграммы по умолчанию имеет расширение DGM и имеет специальный формат.

# *Настройка дешграммы*

Настройка дешграммы осуществляется в окне *Настройки дешграммы*.

Окно *Настройки дешграммы* открывается в двух случаях: когда вы создаёте новую дешграмму (см. раздел «Создание новой дешграммы») или когда вы редактируете текущую дешграмму.

Если вы хотите изменить текущую дешграмму, нужно выбрать меню *Правка* → *Настройки*.

Для того, чтобы настройки были приняты программой, должно быть заполнено поле *Название* во вкладке *Метаданные* и создана хотя бы одна переменная во вкладке *Переменные*.

#### Вкладка *Метаданные*

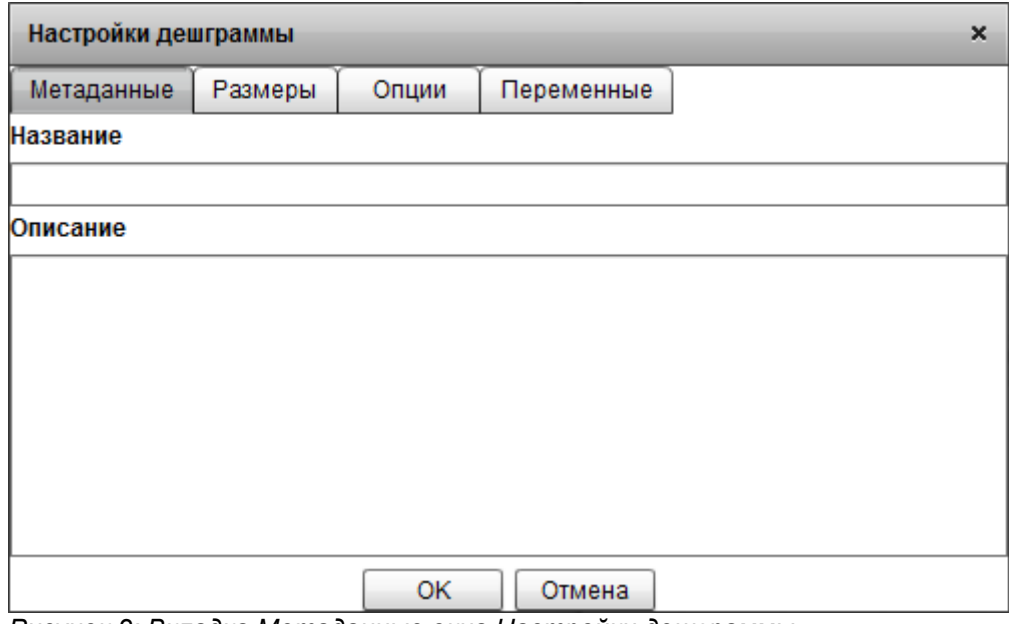

*Рисунок 2: Вкладка Метаданные окна Настройки дешграммы*

#### Поле *Название*

Здесь вписывается название дешграммы в произвольной форме.

#### Поле *Описание*

Здесь вписывается описание дешграммы в произвольной форме.

#### Вкладка *Размеры*

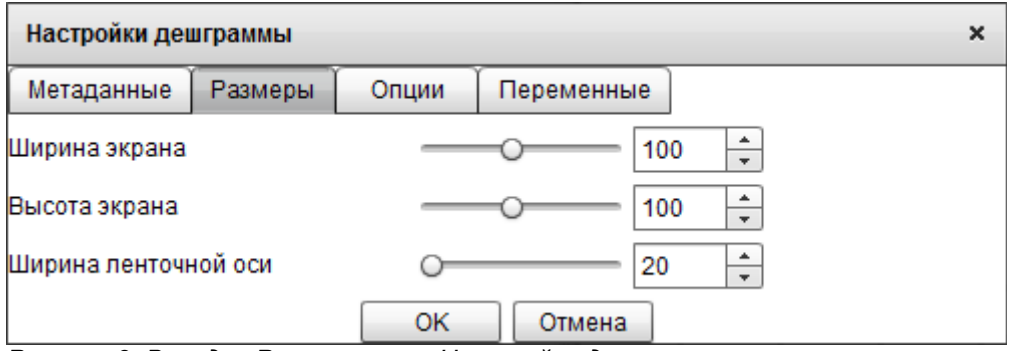

*Рисунок 3: Вкладка Размеры окна Настройки дешграммы*

#### Ползунок *Ширина экрана*

Размер одного экрана дешграммы по горизонтали в пикселях.

Ползунок *Высота экрана*

Размер одного экрана дешграммы по вертикали в пикселях.

Ползунок *Ширина ленточной оси*

Размер ленточной оси дешграммы в пикселях, обозначающий насколько широкая лента.

#### Вкладка *Опции*

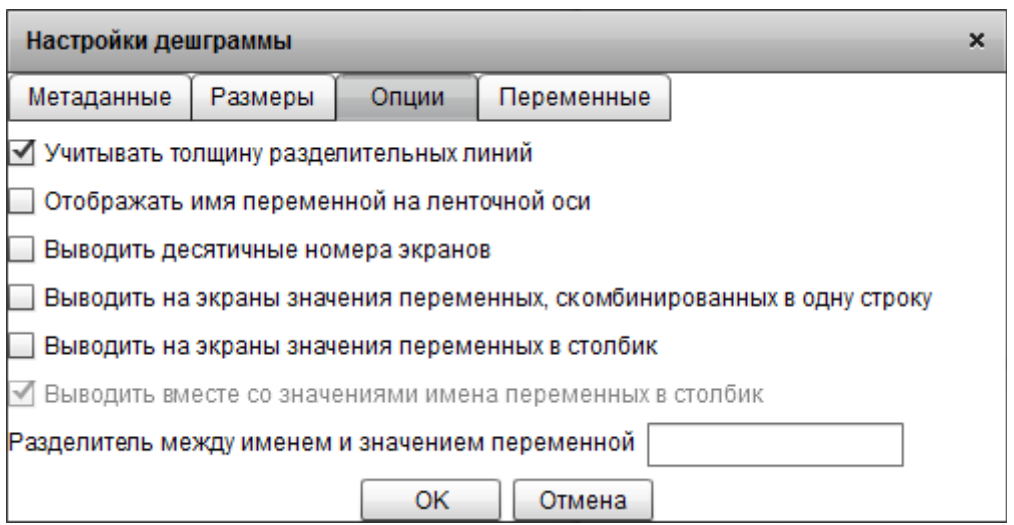

*Рисунок 4: Вкладка Опции окна Настройки дешграммы*

Флажок *Учитывать толщину разделительных линий*

Влияет на толщину разделительных линий между экранами дешграммы. Если не отмечен, то все линии будут одной толщины. Если отмечен, то линия будет тем толще, чем более обширную группу экранчиков охватывает одна секция ленточной оси.

Флажок *Отображать имя переменной на ленточной оси*

Влияет на то, что будет писаться на ленточных осях дешграммы. Если не отмечен, то на каждой секции ленточной оси будет написано только значение переменной. Если отмечен, то на каждой секции ленточной оси будет название переменной, затем разделитель, затем значение переменной.

#### Флажок *Выводить десятичные номера экранов*

Влияет на то, что будет писаться на экранах дешграммы. Если отмечен, то на каждый экран будет выведен его десятичный номер.

#### Флажок *Выводить на экраны значения переменных, скомбинированных в одну строку*

Влияет на то, что будет писаться на экранах дешграммы. Если отмечен, то на каждый экран будут выведены значения переменных, скомбинированные в одну строку, начиная со значения переменной, соответствующей самому старшему разряду, и заканчивая значением переменой, соответствующей самому младшему разряду.

Флажок *Выводить на экраны значения переменных в столбик*

Влияет на то, что будет писаться на экранах дешграммы. Если отмечен, то на каждый экран будут выведены значения переменных в столбик.

Флажок *Выводить вместе со значениями имена переменных в столбик*

Влияет на то, что будет писаться на экранах дешграммы. Если отмечен, то на каждый экран помимо значений переменных будут выведены и имена переменных в столбик. Между именами и значениями переменных будет вставлен разделитель.

#### Поле *Разделитель между именем и значением переменной*

Здесь вписывается последовательность символов, которая будет вставляться между именем и значением переменной.

#### **[dspkf.ru](http://dspkf.ru/)**

### Вкладка *Переменные*

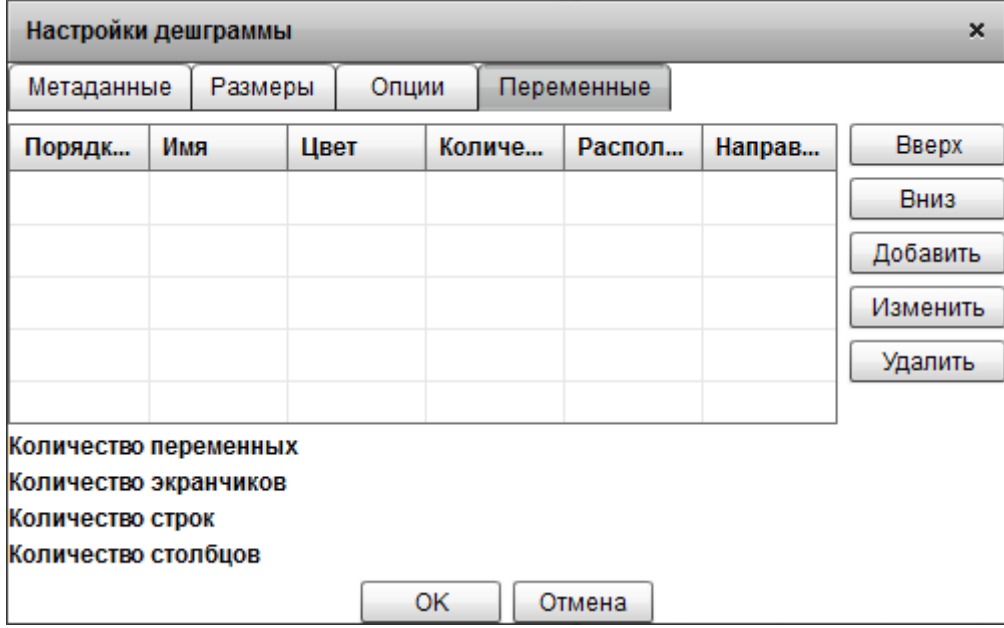

*Рисунок 5: Вкладка Переменные окна Настройки дешграммы*

На этой вкладке имеется небольшая таблица, содержащая список переменных дешграммы, а также некоторые количественные характеристики дешграммы. Из двух ленточных осей с одинаковым расположением относительно экранов дешграммы та, что указана в списке раньше, будет отрисована ближе к экранам дешграммы. Из двух ленточных осей с горизонтальным (или двух с вертикальным) расположением относительно экранов дешграммы у той, что указана в списке раньше, каждая секция будет охватывать меньшую группу экранов.

#### Кнопка *Вверх*

Изменяет порядок отрисовки ленточных осей дешграммы. Ленточная ось, соответствующая выбранной переменной, будет отрисована на одну позицию раньше, чем была.

#### Кнопка *Вниз*

Изменяет порядок отрисовки ленточных осей дешграммы. Ленточная ось, соответствующая выбранной переменной, будет отрисована на одну позицию позже, чем была.

#### Кнопка *Добавить*

Позволяет добавить новую переменную в список. Открывает окно настроек переменной. Описание окна настроек переменной читайте в разделе «Настройка переменной».

#### Кнопка *Изменить*

Открывает окно настроек выбранной в списке переменной.

#### Кнопка *Удалить*

Удаляет выбранную переменную.

#### **Настройка переменной**

Настройка параметров переменной осуществляется в окне *Настройки переменной*.

Окно *Настройки переменной* открывается для создания новой переменной или для редактирования уже добавленной во вкладке *Переменные* окна *Настройки дешграммы*.

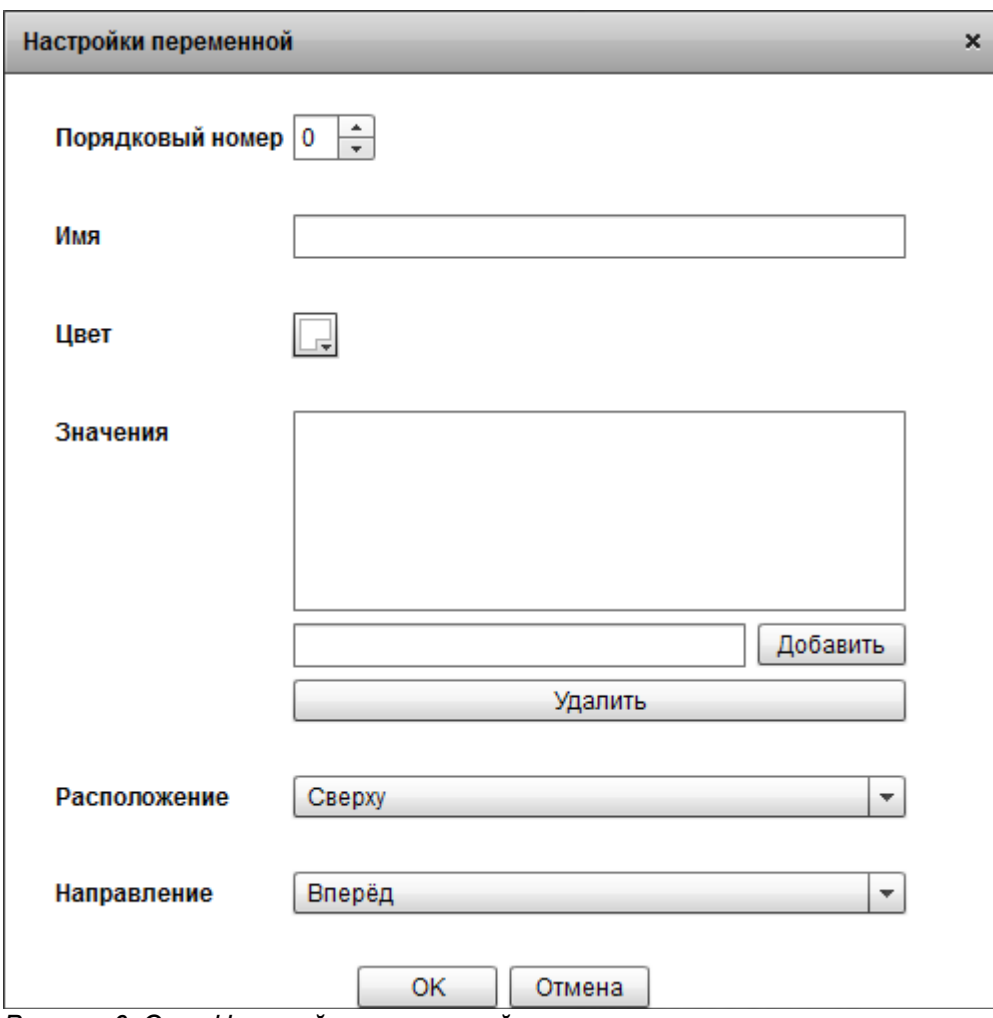

*Рисунок 6: Окно Настройки переменной*

#### Поле *Порядковый номер*

По сути это значение задаёт какому разряду позиционной системы счисления будет соответствовать переменная.

#### Поле *Имя*

Здесь вписывается имя переменной. Имя должно быть обязательно введено и должно быть уникальным по отношению ко всем остальным переменным.

#### Поле *Цвет*

Позволяет выбрать цвет для переменной.

#### Поле *Значения*

Содержит список значений переменной в порядке от нулевого к последнему. Значения можно переставлять между собой, перетаскивая их мышкой. У переменной должно быть не менее двух значений. Чтобы изменить одно из значений на новое, добавьте это новое значение, удалите старое и перетащите новое на место старого.

#### Кнопка *Добавить*

Добавляет новое значение, введённое в поле слева. Значение должно быть уникальным по отношению к тем, что уже добавлены.

#### Кнопка *Удалить*

Удаляет выбранное значение переменной из списка.

Поле *Расположение*

Позволяет выбрать с какой стороны относительно экранов дешграммы будет расположена ленточная ось, соответствующая данной переменной.

Поле *Направление*

Позволяет выбрать в каком направлении будут перебираться значения переменной при отрисовке: от первого к последнему или от последнего к первому. Это подобно направлению у декартовой оси.

### *Импорт дешграммы*

Дешграмму можно импортировать в Редактор дешграмм из файлов других форматов, предназначенных для других программ.

### **Импорт из FreeMind**

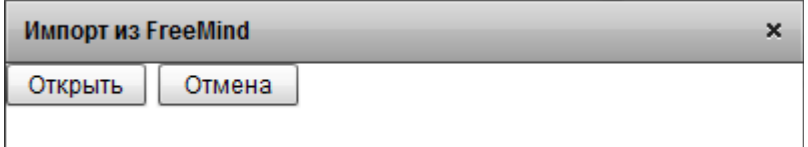

*Рисунок 7: Окно импорта из FreeMind*

FreeMind (файл с расширением MM) – формат файла интеллект-карты.

Из интеллект-карты импортируются только элементы, содержащие простой неформатированный текст.

При импорте корневой элемент интеллект-карты будет взят в качестве названия дешграммы, дочерние элементы корневого будут взяты в качестве переменных дешграммы, а их дочерние элементы будут взяты в качестве значений этих переменных.

Для того, чтобы импортирование успешно выполнилось, у дешграммы должно оказаться не меньше одной переменной и не меньше одного значения у каждой переменной.

Выберите в меню *Файл* → *Импорт из FreeMind*.

Если вы передумали импортировать, то нажмите кнопку *Отмена*.

Нажмите кнопку *Открыть*.

Откроется окно выбора файла.

Выберите нужный файл интеллект-карты.

Подтвердите выбор файла.

В случае успешного импортирования отобразится заполненное окно *Настройки дешграммы*.

## *Экспорт дешграммы*

Дешграмму можно экспортировать из Редактора дешграмм в файлы других форматов, предназначенных для других программ.

### **Экспорт в JPEG**

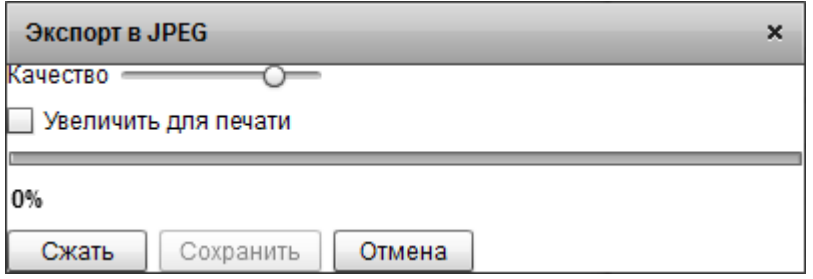

*Рисунок 8: Окно экспорта в JPEG*

JPEG — формат растрового изображения со сжатием с потерей качества.

Ползунок *Качество*

Регулирует степень потери качества. Чем выше значение, тем меньше потери качества.

Опция *Увеличить для печати*

Увеличивает изображение для последующей печати. Размер растрового изображения ограничен. Высота и ширина не будут превышать 8191 пиксель, а также совокупное количество пикселей в изображении не будет превышать 16777215.

Выставьте настройки.

Нажмите кнопку *Сжать*.

Дождитесь, когда изображение будет готово для сохранения.

Нажмите кнопку *Сохранить*.

Откроется окно сохранения файла.

Выберите папку и введите имя файла.

Подтвердите сохранение.

#### **Экспорт в PNG**

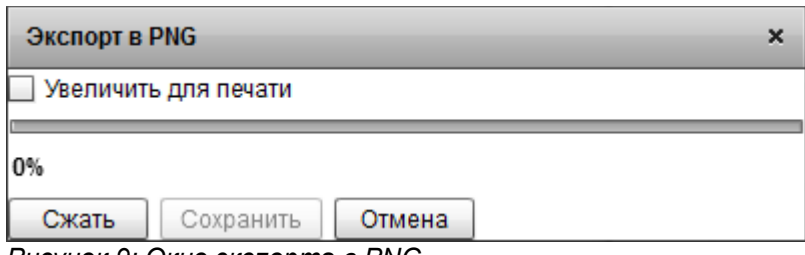

*Рисунок 9: Окно экспорта в PNG*

PNG – формат растрового изображения со сжатием без потери качества.

#### Опция *Увеличить для печати*

Увеличивает изображение для последующей печати. Размер растрового изображения ограничен. Высота и ширина не будут превышать 8191 пиксель, а также совокупное количество пикселей в изображении не будет превышать 16777215.

Выставьте настройки.

Нажмите кнопку *Сжать*.

Дождитесь, когда изображение будет готово для сохранения.

Нажмите кнопку *Сохранить*.

Откроется окно сохранения файла.

Выберите папку и введите имя файла.

Подтвердите сохранение.

### **Экспорт в SVG**

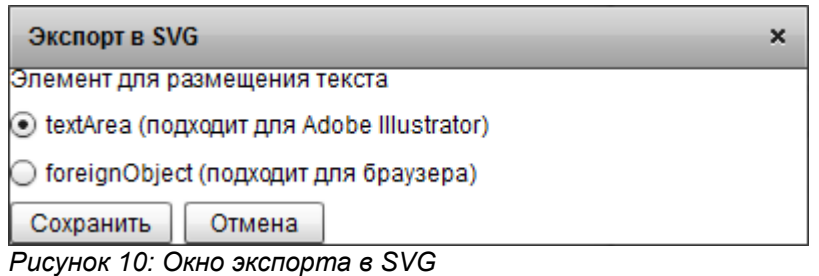

SVG — формат векторного изображения.

Выбор *Элемент для размещения текста*

Позволяет выбрать какой элемент будет использован для размещения текстовых блоков на ленточных осях и на экранах дешграммы при экспорте.

Выставьте настройки.

Нажмите кнопку *Сохранить*.

Откроется окно сохранения файла.

Выберите папку и введите имя файла.

Подтвердите сохранение.

#### **Экспорт в HTML**

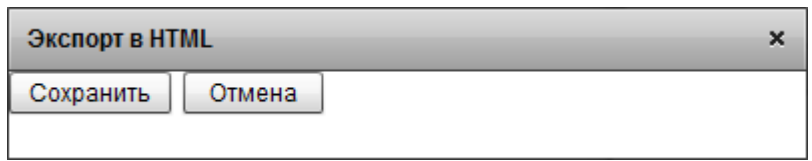

*Рисунок 11: Окно экспорта в HTML*

HTML – формат страницы на языке гипертекстовой разметки.

При экспорте дешграмма преобразуется в элементы HTML-таблицы.

Нажмите кнопку *Сохранить*.

Откроется окно сохранения файла.

Выберите папку и введите имя файла.

Подтвердите сохранение.

### **Экспорт в ODS**

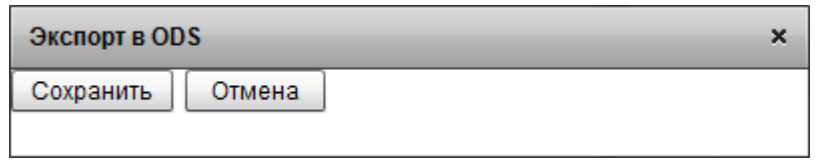

*Рисунок 12: Окно экспорта в ODS*

ODS — формат электронных таблиц для офисных программ.

Нажмите кнопку *Сохранить*.

Откроется окно сохранения файла.

Выберите папку и введите имя файла.

Подтвердите сохранение.

#### **Экспорт в FreeMind**

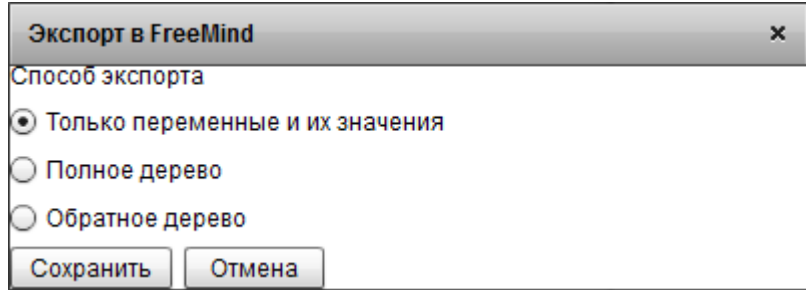

*Рисунок 13: Окно экспорта в FreeMind*

FreeMind (файл с расширением MM) – формат файла интеллект-карты.

При экспорте в качестве корневого элемента интеллект-карты будет взято название дешграммы.

Выбор *Способ экспорта*

- *Только переменные и их значения* Переменные будут сделаны дочерними элементами корневого, а их дочерними элементами будут значения этих переменных.
- *Полное дерево*

Дешграмма будет развёрнута в древовидную структуру, в которой: количество уровней дерева соответствует количеству переменных дешграммы; каждому уровню дерева соответствует своя переменная; на каждом уровне количество дочерних элементов равно количеству значений соответствующей этому уровню переменной; количество листовых элементов равно количеству экранов дешграммы.

• *Обратное дерево* Каждый экран дешграммы будет сделан дочерним элементом корневого, а их дочерними элементами будут координаты этого экрана.

Выставьте настройки.

Нажмите кнопку *Сохранить*.

Откроется окно сохранения файла.

Выберите папку и введите имя файла.

Подтвердите сохранение.

# **Разрешение проблем**

Если возникли проблемы с использованием программы или появились вопросы, вы можете обратиться с этим по адресу [http://feedback.dspkf.ru.](http://feedback.dspkf.ru/)